## **HOW TO ACCESS A SPECIAL RESULTS\LADDERS**

All A Special results for the 2017-2 Season are now being recorded on the Tennis Australia League Manager system and can be viewed from Match Centre as follows:

- 1. Go to the **http://leagues.tennis.com.au/** web site.
- 2. From there, you will be presented with the Welcome to Match Centre screen

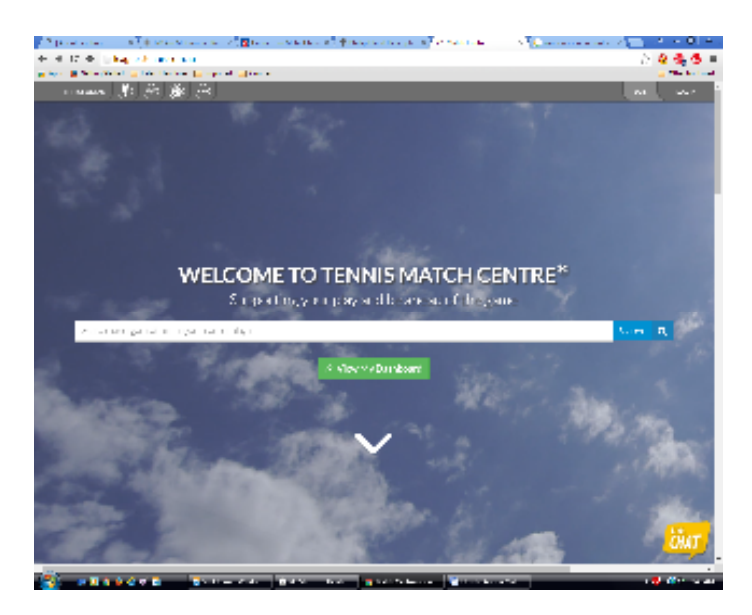

3. Enter NSJTA in to the search bar to find leagues managed by the NSJTA. You will then be presented with a "Log In To Tennis" screen (see below). Those who have a tennis account should login using that account whilst those who do not have an account will need to create one. Creating an account is a simple process and can be doing using an Email, Facebook or Google account.

4. For assistance in accessing the league or creating a tennis account you should contact play@tennis.com.au or call 1800 PLAY TENNIS (1800 752 983). You can also find more information on creating an account at http://support.tennis.com.au/ and selecting the Match Centre option

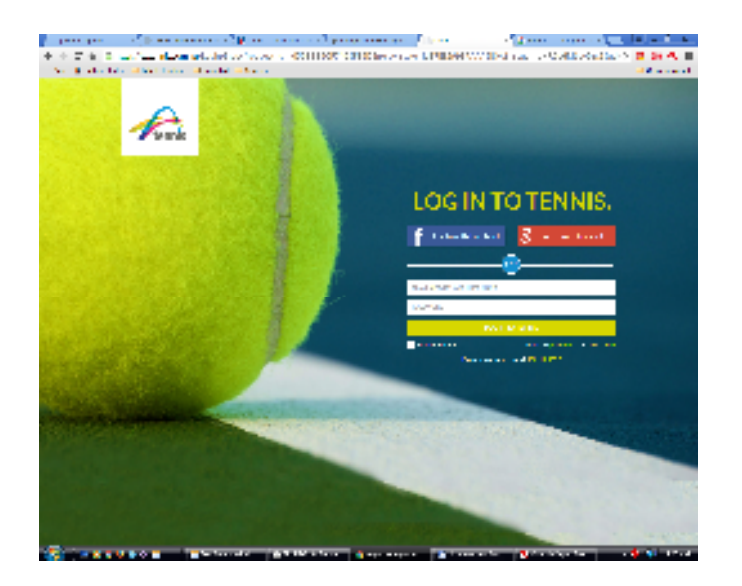

5. Once you have successfully logged in, select " 2017" from the season drop down box and "2017 Season 2 NSJTA A Special" from the League drop down box to view results and ladders.

**Please note:** At this stage the on-line results are displayed in a different order than the completed results sheet with boys singles listed first followed by the girls singles. That may be changed to reflect the completed match result sheet.

6. Assistance or questions regarding results which have been entered should be directed to the A Special Grade Secretary through your team manager\club delegate.

7. Currently results are being entered by the Grade Secretary but it is intended that results will be entered by the competing clubs in the coming weeks ie the home team will enter results and away team will confirm results. More information will be provided to Club Delegates before that change is made.